NAVODILA ZA KOPIRANJE PRIJAVNEGA ROKA V APLIKACIJI eVŠ-OZR – funkcijo uporabljamo kadar na primer želimo kopirati celotni prvi prijavni rok v drugega, kjer popravimo datume in mesta (funkcije ne uporabljamo za popravljanje že odprtega prijavnega roka – za ta namen uporabljamo funkcijo »Nova verzija« prijavnega roka)

Opomba: v navodilih je uporabljen primer razpisa za vpis za visokošolski zavod Alma Mater Europaea – Akademija za ples. Vi izpolnjujete podatke za svoj visokošolski zavod.)

V aplikacijo eVŠ-OZR vstopite na spletnem naslovu: https://portal.evs.gov.si/obrazec/ (v aplikacijo se lahko prijavite le kot registriran uporabnik/-ca varne spletne strani).

#### 1. Izbira zavoda

Ob vstopu v aplikacijo se na zaslonu prikaže seznam »Izbira zavoda«. Kliknite na ime vašega visokošolskega zavoda, da se le-ta obarva z rumeno barvo, in izbiro potrdite s klikom na gumb »Shrani«.

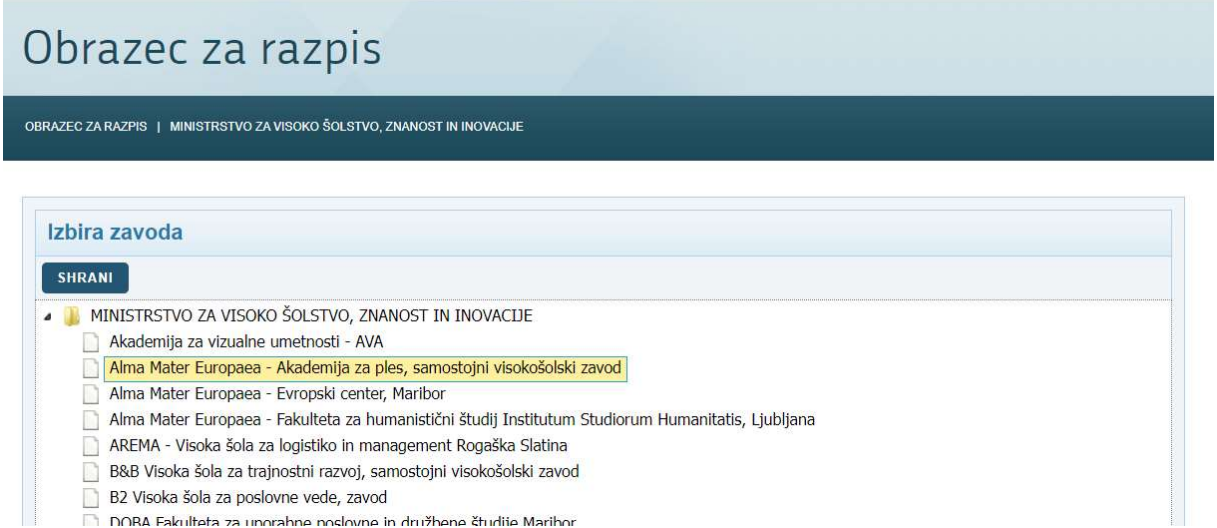

### 2. Vstop v razpis za vpis

Odpre se seznam razpisov za vpis, odprtih za vaš visokošolski zavod. Na seznamu, v vrstici razpisa za

vpis, na katerem želite odpreti nov prijavni rok, kliknete na gumb  $\Box$  Prijavni roki

DORA Fakulteta za unorabne noslovne in družbene študije Maribor

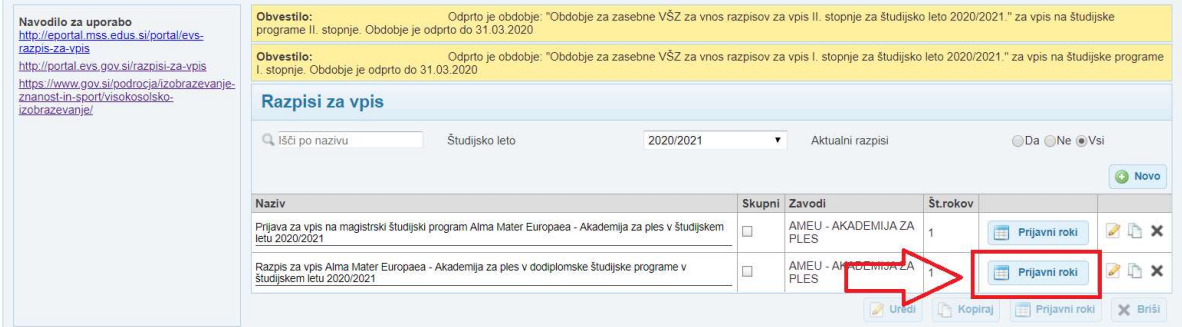

### 3. Izbira prijavnega roka, ki se kopira

Odprite prijavne roke razpisa:

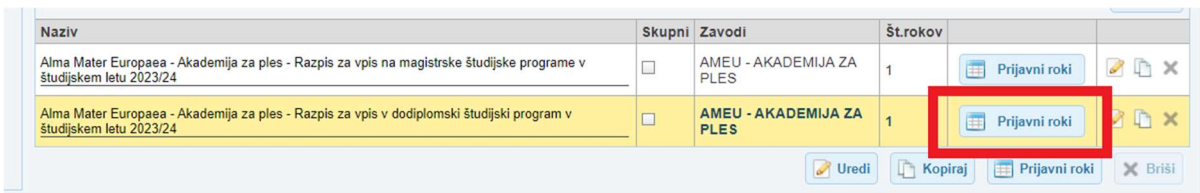

Na seznamu prijavnih rokov najprej kliknite v vrstico, da se obarva rumeno in aktivira gumb Kopriaj pod seznamom prijavnega roka. Pozor: kliknite kjerkoli v vrstici, razen ne na ime prijavnega roka, ker bo to odprlo njegove podrobnosti (v tem primeru se s klikom na gumb »Nazaj« vrnete na predhodni korak).

Ko je vrstica prijavnega roka, ki ga želite kopirati obarvana rumeno, kliknete na gumb »Kopiraj«.

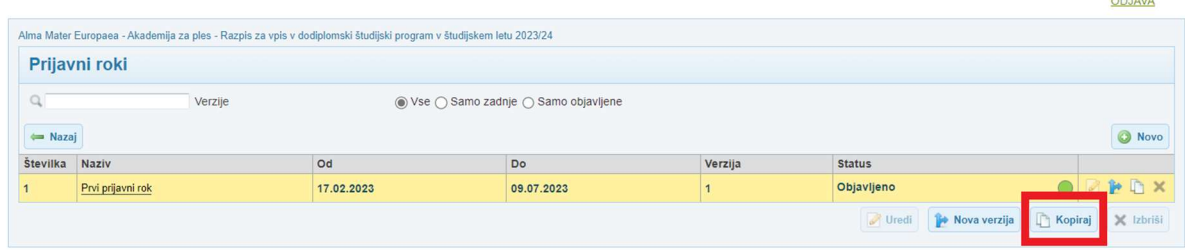

### 4. Izbira prijavnega roka, ki se kopira

Na seznamu prijavnih rokov najprej kliknite v vrstico, da se obarva rumeno in aktivira gumb Kopiraj. Odpre se pogovorno okno Kopiranje.

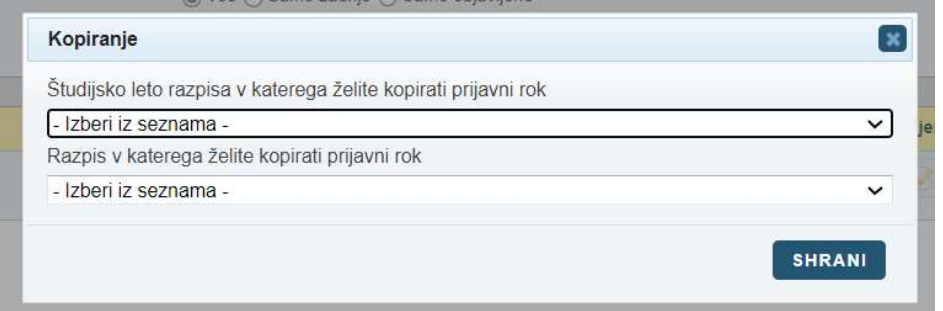

V prvem seznamu izberite študijsko leto razpisa (2023/2024), v naslednjem polju pa ime razpisa za vpis, v katerega želite kopirati prijavni rok (v seznamu morate poiskati razpis vašega visokošolskega zavoda in ustrezne stopnje študija). Izbirate lahko samo med razpisi za vpis za vaš visokošolski zavod.

Po vnosu podatkov kliknite na gumb Shrani.

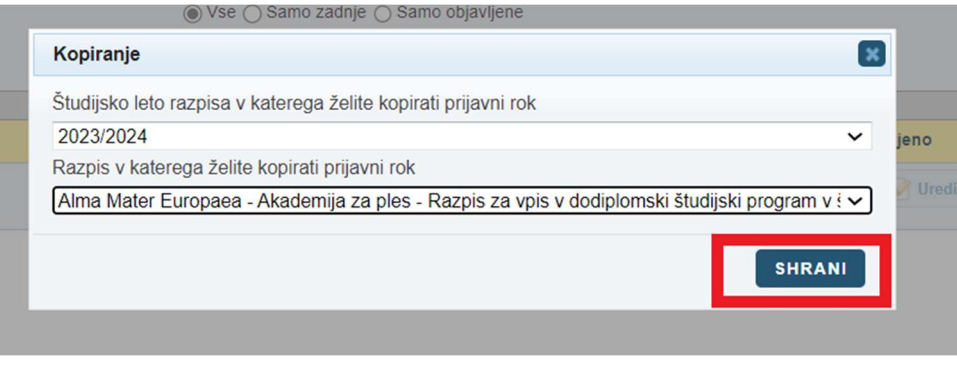

### 5. Izbira prijavnega roka, ki se kopira

Po uspešnem kopiranju prijavnega roka se na zaslonu prikaže kopirani prijavni rok v novi vrstici, s statusom »Vnos«.

Za ureditev podatkov na prijavnem roku, odprite podrobnosti prijavnega roka s klikom na ime prijavnega roka v stolpcu Naziv.

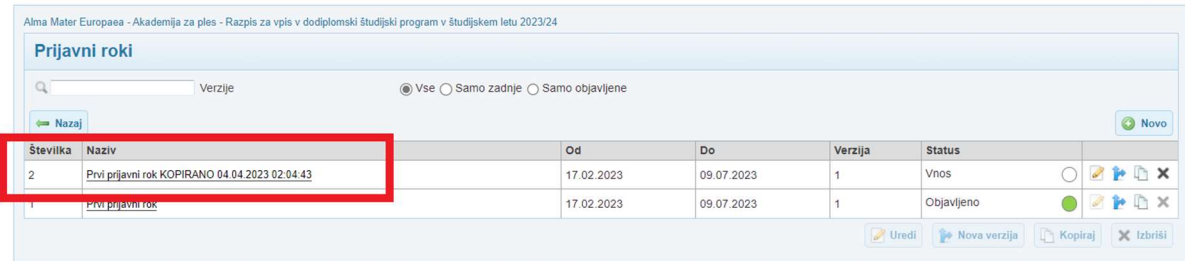

Odprejo se podrobnosti prijavnega roka. Obvezno popravite ime prijavnega roka v poljih »Naziv« in »Naziv v angl.« (izbrišite besedilo KOPIRANO…) ter vnesite pravilne datume začetka prijavnega polja v polje »Začetek« in konca prijavnega roka v polje »Konec«. V poljih ura mora pisati 00, kar pomeni da se prijavni rok zapre ob polnoči na navedeni datum v polju »Konec«.

Če je vse ostalo isto, kot v prvem oziroma kopiranem prijavnem roku pustite ostale podatke nespremenjene in kliknete na gumb Shrani desno zgoraj.

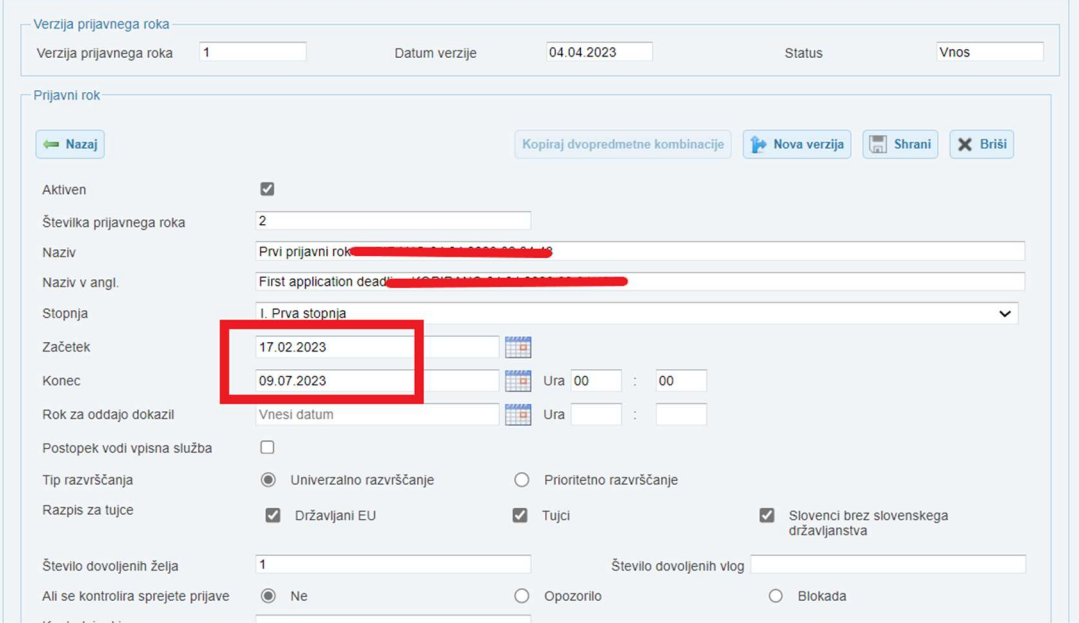

Prijavni rok je shranjen, ni pa še objavljen.

Preverite podatke o prostih mestih tako, da v levem meniju kliknete »Prosta mesta«, kar odpre pregled prostih mest.

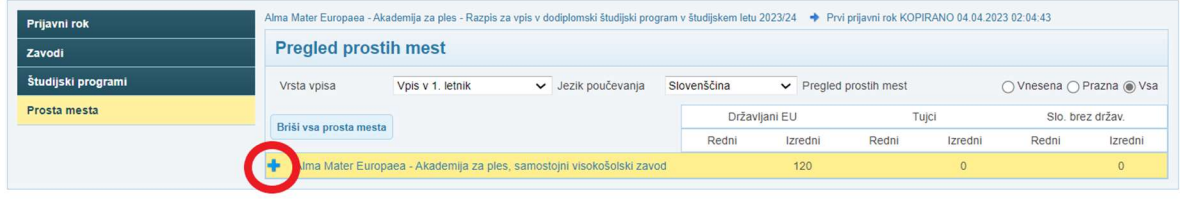

Do ravni vnosa prostih mest pridete tako, da kliknete na plus na začetku seznama.

Za pregled vnosa prostih mest kliknete na lupo pred imenom kraja ali smeri znotraj kraja – odvisno na kateri ravni razpisujete prosta mesta.

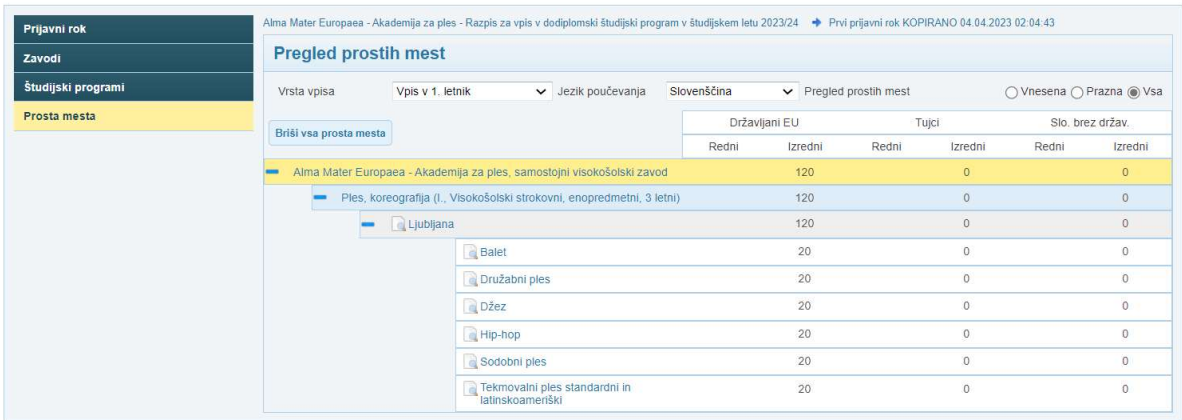

Če je vse isto kot v prejšnjem prijavnem roku, lahko ta korak preskočite.

### 6. Potrditev in objava prijavnega roka

Ko so podatki na prijavnem roku vneseni, se premaknete v rubriko Potrjevanje, ki se nahaja v levem meniju pod »Prijavni roki«.

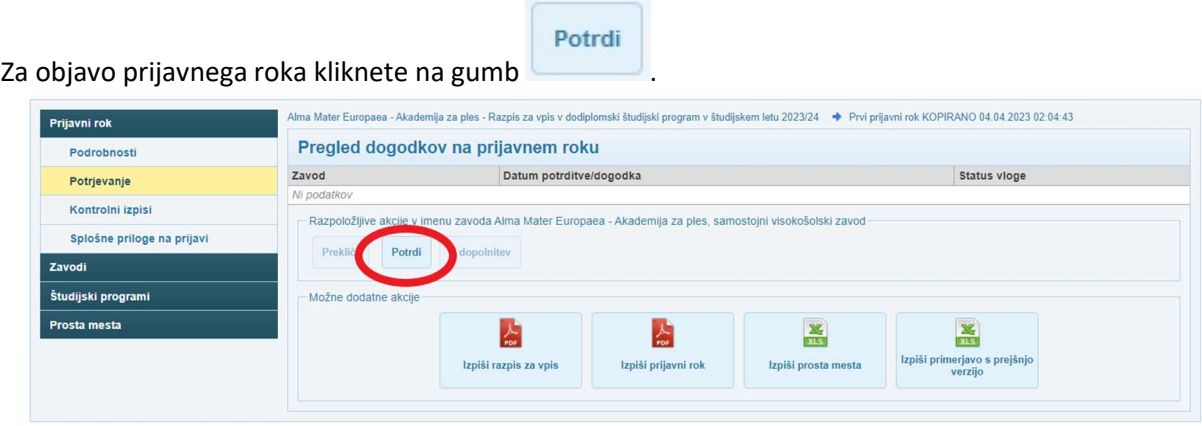

Na zaslonu se pojavi kontrolno vprašanje, ki ga potrdite z DA oz. kliknete na NE, če želite potrjevanje prekiniti.

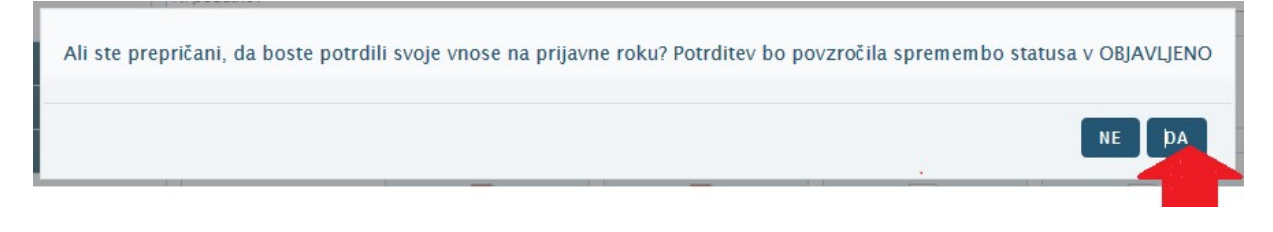

Po kliku na gumb DA na kontrolnem vprašanju, se izpiše pogovorno okno z obvestili o izvedenih

kontrolah pred objavo prijavnega roka. Znaki opozoril  $\overline{A}$  so vezani na rubrike, ki niso obvezne za objavo prijavnega roka.

**VSEENO POTRDI** Če opozorila niso relevantna za vaš prijavni rok, s klikom na gumb prijavni rok. S tem bo prijavni rok odprt tudi v prijavi za vpis od roka za začetek, ki ste ga vnesli na podrobnostih prijavnega roka.

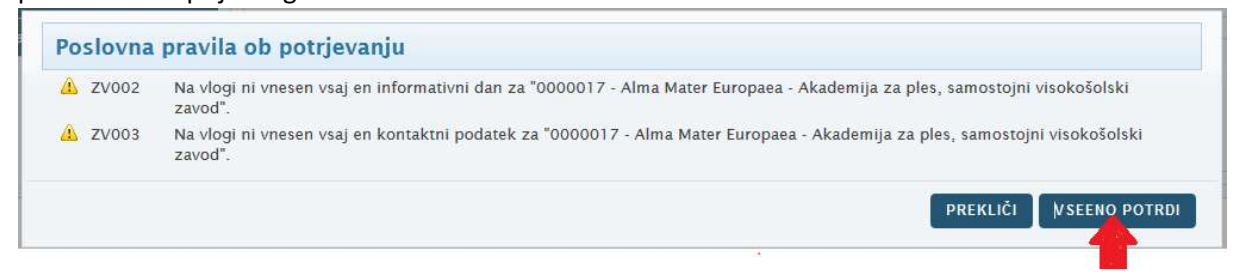

Prijavni rok se je kopiral in prešel v status Objavljeno.

# POZOR!

# JAVNI VISOKOŠOSLKI ZAVODI IN KONCESIJE

Javni VŠZ in koncesionirani ŠP morajo pred objavo kopiranega prijavnega roka v potrditev rok posredovati tudi na MVZI. Šele ko MVZI potrdi prijavni rok, ta preide v status OBJAVLJENO in objavi se nov prijavni rok. V OZR je to avtomatsko urejeno, prosimo pa VŠZ, da pošljejo o tem obvestilo tudi na e-mail: podpora-evs.mvzi@gov.si ali sporočijo to preko telefona (01/478 47 90, 01/ 478 47 47), da lahko na MVZI čim prej potrdimo nov prijavni rok. Hvala.